# KRAMER

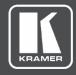

# **USER MANUAL**

## **MODEL:**

861
4K HDMI Generator, Analyzer and Cable Tester

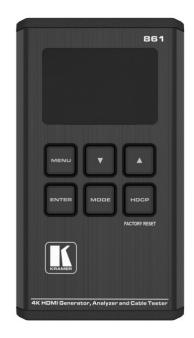

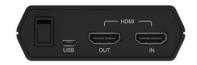

P/N: 2900-300937 Rev 2 www.KramerAV.com

## **Contents**

| Introduction                                              | 1  |
|-----------------------------------------------------------|----|
| Getting Started                                           | 1  |
| Overview                                                  | 2  |
| Typical Applications                                      | 3  |
| Defining 861 4K HDMI Generator, Analyzer and Cable Tester | 4  |
| Connecting the 861                                        | 6  |
| Battery                                                   | 6  |
| Operating the 861                                         | 8  |
| Analyzer Mode                                             | 10 |
| Analyzer Menu                                             | 11 |
| Pattern Mode                                              | 14 |
| Test Patterns                                             | 14 |
| Test Timings                                              | 15 |
| Input/Output PC Resolutions                               | 16 |
| Input/Output TV Resolutions                               | 16 |
| Pattern Menu                                              | 16 |
| Cable Test Mode                                           | 21 |
| Cable Test Menu                                           | 21 |
| Firmware Update                                           | 22 |
| Technical Specifications                                  | 23 |
| Technical Specifications                                  | 23 |
| Default Communication Parameters                          | 23 |
| Operating Using the PC                                    | 24 |
| RS-232 Commands                                           | 25 |

## Introduction

Welcome to Kramer Electronics! Since 1981, Kramer Electronics has been providing a world of unique, creative, and affordable solutions to the vast range of problems that confront the video, audio, presentation, and broadcasting professional on a daily basis. In recent years, we have redesigned and upgraded most of our line, making the best even better!

## **Getting Started**

We recommend that you:

- Unpack the equipment carefully and save the original box and packaging materials for possible future shipment.
- Review the contents of this user manual.

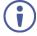

Go to <a href="https://www.kramerav.com/downloads/861">www.kramerav.com/downloads/861</a> to check for up-to-date user manuals, application programs, and to check if firmware upgrades are available (where appropriate).

## **Achieving the Best Performance**

- Use only good quality connection cables (we recommend Kramer high-performance, high-resolution cables) to avoid interference, deterioration in signal quality due to poor matching, and elevated noise levels (often associated with low quality cables).
- Do not secure the cables in tight bundles or roll the slack into tight coils.
- Avoid interference from neighboring electrical appliances that may adversely influence signal quality.
- Position your Kramer 861 away from moisture, excessive sunlight and dust.

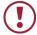

This equipment is to be used only inside a building. It may only be connected to other equipment that is installed inside a building.

## **Safety Instructions**

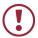

**Caution:** There are no operator serviceable parts inside the unit.

## **Recycling Kramer Products**

The Waste Electrical and Electronic Equipment (WEEE) Directive 2002/96/EC aims to reduce the amount of WEEE sent for disposal to landfill or incineration by requiring it to be collected and recycled. To comply with the WEEE Directive, Kramer Electronics has made arrangements with the European Advanced Recycling Network (EARN) and will cover any costs of treatment, recycling and recovery of waste Kramer Electronics branded equipment on arrival at the EARN facility. For details of Kramer's recycling arrangements in your particular country go to our recycling pages at <a href="https://www.kramerav.com/support/recycling">www.kramerav.com/support/recycling</a>.

## **Overview**

Congratulations on purchasing your Kramer 861 4K HDMI Generator, Analyzer and Cable Tester.

The **861** HDMI 18Gbps (6Gbps per graphic channel) 4K HDR Pocket Signal Generator, Analyzer and Cable Tester is an advanced handy tool for generating, testing and verifying the signal path within your (up to) 4K@60Hz (4:4:4) HDMI 2.0/HDCP 2.2 ecosystem. The **861** is a 3-in-1 tool that is great for:

- Analyzing an HDMI stream by capturing the data transmitted by an HDMI source.
- Testing a display device by transmitting a customizable audio and video HDMI stream to the display.
- Testing an HDMI cable.

With 23 built-in resolutions, 11 test patterns and over a dozen types of AV analysis functions, this unit provides an enormous range of testing options. HDMI data packet, EDID and HDCP analysis are supported along with EDID upload and emulation. Additionally, the Status and Control Data Channel (SCDC) can be monitored, enabling HDMI 18Gbps signal detection and analysis.

Up to 8 channels of LPCM audio test tones can be generated with a wide range of frequencies and audio levels. **861** is portable, durable, and includes a Li-Ion battery that typically operates for over 5 hours before requiring recharging.

**861** provides exceptional quality and user-friendly operation.

## **Exceptional Quality**

- Max. resolution 4K@60Hz (4:4:4).
- Standards compliance HDR10, HDMI 2.0, DVI 1.0 and HDCP 1.4/2.2.
- Data path analysis source and sink up to 18Gbps HDMI signals (6Gbps per graphic channel).
- HDMI data packet analysis.
- HDCP v1.4 and v2.2 Analysis & Control.
- EDID data analysis & emulation including SCDC.
- HDR bypass & analysis support.
- HDMI timing generation up to 4096×2160 @60Hz (4:4:4), 8-bit.
- Supported output resolutions 480p, 576p, 720p@25/30/50/60, 1080i@50/60, 1080p@24/25/30/50/60, 4K(3840×2160p)@24/25/30/50/60, 4K(4096×2160p)@24/25/30/50/60.
- LPCM sinewave audio generation up to 8 channels.
- Cable Tester suitable for 4K HDMI cables. Includes tests for 5V, CEC and hotplug detection support.

## **Advanced and User-friendly Operation**

- OLED display with rapid updates of current status information.
- Detailed OSD for settings and informational displays.
- USB firmware update.
- Portable and durable.
- Includes a ≥5 hour (typical) operating life Li-ion battery.
- Power saving features.
- High-quality belt pouch.

## **Typical Applications**

**861** is ideal for the following typical applications:

- Installer/Integrator multi-function testing.
- HDMI source and sink testing.
- UHD system/SCDC error identification.
- Third-party equipment setup.
- Source and sink EDID reading, writing and saving.
- HDCP compliance verification.
- Production testing.
- R&D design and testing.

# Defining 861 4K HDMI Generator, Analyzer and Cable Tester

This section defines 861.

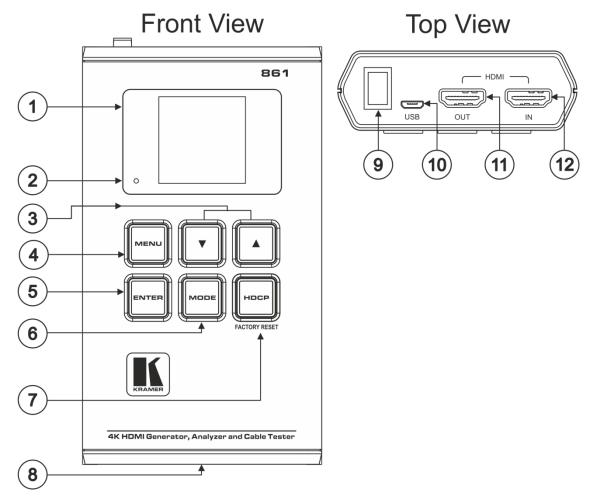

Figure 1: 861 4K HDMI Generator, Analyzer and Cable Tester

| # | Feature                      | Function                                                                                                    |
|---|------------------------------|----------------------------------------------------------------------------------------------------|
| 1 | OLED Display                 | Displays the selected function of the current operation mode. The status lines at the top show the current operational mode (Analyzer, Pattern, or Cable Test), USB port mode (power or control), power status, and mode-specific detection details. The menu or signal analysis data appears below.    |
| 2 | Battery Charging LED         | LED lights red when a USB power source is connected and is charging the battery. When the device is not in use for a while, the LED slowly flashes red to indicate that the device entered the power saving mode (when not receiving power via USB). Press any button to turn the OLED display back on. |
| 3 | Up and Down Arrow<br>Buttons | Press up and down arrow buttons to move up and down or adjust selections within a menu.                                                                                                    |
| 4 | MENU Button                  | Press the <b>MENU</b> Button to exit to a previous menu and return to the main menu screen.                                                                                                    |
| 5 | ENTER Button                 | Press <b>ENTER</b> to confirm a selection or go to the next menu level. In the Analyzer and Pattern modes, press and hold <b>ENTER</b> for about 2 seconds to turn the audio on or off.                                                                                                    |

| #   | Feature                        | Function                                                                                                    |
|-----|--------------------------------|----------------------------------------------------------------------------------------------------|
| 6   | MODE Button                    | Press the <b>MODE</b> button to switch between Analyzer mode, Pattern mode, and Cable Test mode.  In Analyzer mode, press and hold the <b>MODE</b> button for about 2 seconds to toggle the input's hot plug trigger.  In Pattern mode, press and hold the <b>MODE</b> button for about 2 seconds to enable or disable the output's AV Mute function.                                                                                                    |
| 7   | HDCP (FACTORY<br>RESET) Button | Press the <b>HDCP</b> button to toggle between supported HDCP versions (1.4, 2.2) or to disable HDCP.  In Analyzer mode, this changes the HDCP versions that are supported by the input port.  In the Pattern mode, this changes the HDCP that is encrypted on the output port.  The <b>HDCP</b> button's outline lights according to the HDCP state and the current versions that are supported:  Red (HDCP 1.4)  Blue (HDCP 2.2)  Off (HDCP disabled)  Flashing (HDCP authentication failed).  Press and hold the <b>HDCP</b> button while powering the device to reset the <b>861</b> to its factory default settings. |
| (8) | Battery Compartment            | Stores the rechargeable battery (supplied with the unit).                                                                                                    |
| 9   | Power Switch                   | Switch 861 power on or off.                                                                                                    |
| 10  | Micro-B USB Connector          | Use to power the unit and charge the battery, upgrade the firmware, or control the device (via RS-232).                                                                                                    |
| 11) | HDMI OUT Connector             | Connect to an HDMI acceptor (for example, a display).                                                                                                    |
| 12  | HDMI IN Connector              | Connect to an HDMI source (for example, a laptop).                                                                                                    |

# **Connecting the 861**

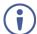

- Always switch off the power to each device before connecting it to your 861. After connecting
  your 861, connect its power and then switch on the power to each device.
- Please remove the clear plastic sticker(s) covering the OLED window and (for some models) covering the keys on the keypad.

#### To connect the 861:

- 1. Connect an HDMI source (for example, a Blu-ray player) to the HDMI IN Connector (12).
- 2. Connect the HDMI OUT Connector (11) to an HDMI acceptor (e.g., projector).
- 3. If required, connect a laptop to the Micro-B USB Port (10) to control the device.

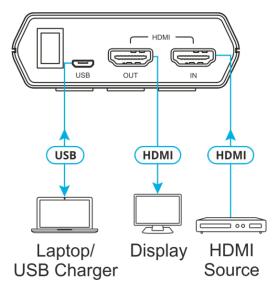

Figure 2: Connecting 861

## **Battery**

The **861** is powered by a rechargeable Lithium-ion battery which is concealed within the bottom of the unit. It can also be powered directly via the USB port.

## **Power Saving Mode**

The OLED display automatically switches off after the set number of minutes. All other functions of the unit continue normally while the display is turned off. The HDCP button slowly flashes red to indicate it is in power saving mode.

Press any button to turn the OLED display back on.

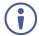

The power saving feature is only available while the unit is not receiving power via USB.

## **Charging the Battery**

To charge the battery, connect a USB charger (5V/2.1A minimum) to the USB port to charge the unit's battery until it is full. Before using with a battery for the first time, it is recommended to charge it for at least 5 hours (with the unit powered down).

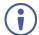

Many USB hubs do not provide proper 5V power to connected devices. When using a USB hub to connect the unit to a PC, it is strongly recommended to power the unit with a fully charged battery.

## **Replacing the Battery**

To replace Lithium-ion rechargeable battery:

- 1. Using a small flathead screwdriver, gently, but firmly, press down into the slot behind the base panel.
  - The bottom cover pops out.
- 2. If a battery is already installed, pull on the tab to pop the battery out of its holding brackets.
- 3. Turn the unit so that it is face down and align the new battery so that the positive terminal of the battery (marked with a +) is aligned with the positive (+) marking in the battery compartment. Slide the battery into the unit until it snaps into the holding bracket.
- 4. After the battery has been properly inserted, place the battery compartment cover back into the bottom of the unit by first fitting the 2 small tabs on the cover into the 2 slots in the case and then gently snapping the cover into place.

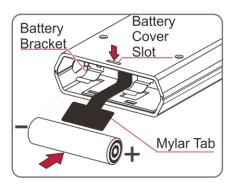

Figure 3: [Figure Caption]

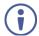

The recommended Lithium-Ion battery is INR18650 F1L (3.6V/3350mAh) from LG.

# **Operating the 861**

The **861** is controlled by 6 front panel buttons (see <u>Defining 861 4K HDMI Generator</u>, <u>Analyzer and Cable Tester</u> on page <u>4</u>):

- ▲ and ▼arrow buttons (3)
- MENU button (4)
- ENTER button (5)
- MODE button (6)
- HDCP (FACTORY RESET) button (7)

The screen layout changes depending on the unit's operational mode and selected function. The status lines at the top displays the unit's current operational mode:

**Analyzer Mode:** The status line displays the 5v, TMDS clock, and sync detection state of the connected source (1 = detected, 0 = not detected). For details, see <a href="Analyzer Mode">Analyzer Mode</a> on page <a href="10">10</a>.

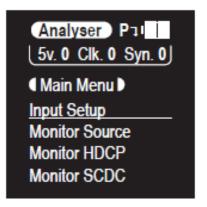

**Pattern Mode:** The status line displays the RxSense and Hotplug detection state of the connected display (1 = detected, 0 = not detected). For details, see <u>Pattern Mode</u> on page <u>14</u>.

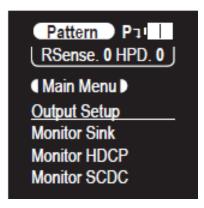

**Cable Test Mode:** The status line displays a cable connection graphic. For details, see <u>Cable Test Mode</u> on page <u>21</u>.

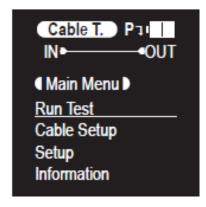

861 – Operating the 861

To the right of the status line, the unit displays:

- USB port mode (indicating battery charging or control)
  - Battery charge mode.
  - III RS-232 control mode.
  - Firmware update mode.

#### Power status

- **External power only.** No battery present.
- External power. Battery at max charge.
- External power. Battery charging.
- Battery power with ~100% charge.
- Battery power with ~75% charge.
- Battery power with ~50% charge.
- Battery power with under 25% charge. Icon flashes to indicate recharge needed.
- Battery power is critically low. Auto shutdown.

Below the status lines are the mode-specific detection details consisting of either the unit's menu or signal analysis data.

The battery charging LED illuminates red when a USB power source is connected and actively charging the battery.

You can change the **861** basic settings in any operational mode through the menu item **Setup**. The following are customizable:

- USB Port (Power, RS-232).
- OLED Contrast (0-8).
- Firmware Update (Yes/No).
- Power Saving (2min~10min, Off).
- EDID Reset (Yes/No).
- Factory Restore (Yes/No).
- Firmware Version.

861 - Operating the 861

# **Analyzer Mode**

Use **Analyzer** mode to analyze an HDMI stream.

#### To use 861 in Analyzer Mode:

- 1. Switch off the power of the HDMI source before connecting it to your **861**.
- Connect an HDMI cable from a device transmitting an HDMI signal to HDMI IN.
- 3. Switch the source device's power on.
- 4. Press **MODE** until the display displays **Analyzer**.
- 5. Use the **Input Setup** on the menu for any of the following:
  - Set the **Hotplug Time** (default 150ms).
  - Set the Hotplug Toggle.
  - Set the **RxSense** (default On).
  - Set the **DDC Bus** (default On).
  - Set the **HDCP Port** (default v1.4+v2.2).
  - Set the **4K to 1080p** (default Off).

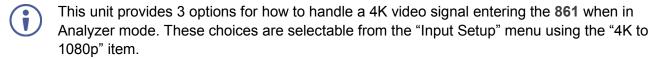

- To pass the 4K source without modification set "4K to 1080p" to "Off".
- To scale the 4K source down to 1080p and output as YCbCr, set it to "On YCbCr Out".
- To scale the 4K source down to 1080p and output as RGB, set it to "On RGB Out".

All other (non-4K) resolutions are passed without modification regardless of this setting.

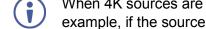

When 4K sources are scaled down to 1080p they maintain the same refresh rate. For example, if the source is 4K@24Hz, the scaled timing will be 1080p@24Hz.

- Set the **SCDC Port** (Default On).
- Set the **PC Tolerance** (Default 6).
- 6. Use the menu item in the table below to analyze the HDMI stream.

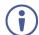

Items in **Bold** are the factory default settings.

Items marked with POR (Power-On Reset) return to their factory default settings whenever the power is turned off and back on.

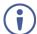

To turn audio On or Off, press and hold **ENTER** for 2 seconds.

To toggle the input's hot plug trigger, press and hold **MODE** for 2 seconds.

861 - Analyzer Mode 10

## Analyzer Menu

| Level 1        | Level 2                          | Level 3                     |  |  |
|----------------|----------------------------------|-----------------------------|--|--|
| Input Setup    | Hotplug Time                     | 50ms~500ms ( <b>150ms</b> ) |  |  |
|                | Hotplug Toggle                   | Come (come)                 |  |  |
|                | RxSense                          | On (POR)                    |  |  |
|                |                                  | Off                         |  |  |
|                | DDC Bus                          | On (POR)                    |  |  |
|                | 22025                            | Off                         |  |  |
|                | HDCP Port                        | v1.4                        |  |  |
|                |                                  | v1.4+v2.2 (POR)             |  |  |
|                |                                  | Off                         |  |  |
|                | HDCP REAUTH-REQ                  |                             |  |  |
|                | 4K to 1080p                      | On YCbCr Out                |  |  |
|                |                                  | On RGB Out                  |  |  |
|                |                                  | Off                         |  |  |
|                | SCDC Port                        | On (POR)                    |  |  |
|                |                                  | Off                         |  |  |
|                | PC Tolerance                     | 1~10 (6)                    |  |  |
|                | 1 o Toloranos                    | (Each step is ±1/1000)      |  |  |
| Monitor Source | Timing                           | [Analytic Data]             |  |  |
|                | HDCP                             | - transport - and           |  |  |
|                | Format                           |                             |  |  |
|                | Colorspace                       |                             |  |  |
|                | Audio                            | _                           |  |  |
|                | Deep Color                       |                             |  |  |
|                | AVI, AIF, HDR, VSI, AVMute, SPD, |                             |  |  |
|                | 3D                               |                             |  |  |
| Monitor HDCP   | Source HDCP                      | [Analytic Data]             |  |  |
| (HDCP v1.4)    | Rx HDCP Port                     |                             |  |  |
|                | Aksv                             |                             |  |  |
|                | Bksv                             |                             |  |  |
|                | Ri Source                        |                             |  |  |
|                | Ri' Rx                           |                             |  |  |
|                | Count                            |                             |  |  |
|                | Day 0 00 : 00 : 00               |                             |  |  |
| Monitor HDCP   | Source HDCP                      | [Analytic Data]             |  |  |
| (HDCP v2.2)    | Rx HDCP Port                     |                             |  |  |
|                | TxCaps                           |                             |  |  |
|                | RxCaps                           |                             |  |  |
|                | Receiver ID                      |                             |  |  |
|                | rn                               |                             |  |  |
|                | riv                              |                             |  |  |
| Monitor SCDC   | Rx SCDC Port                     | [Analytic Data]             |  |  |
|                | Sink Version                     | <b>⊣</b> ` ,                |  |  |
|                | Source Version                   | 7                           |  |  |
|                | Scramble Enabled                 |                             |  |  |
|                | Scramble Status                  |                             |  |  |
|                | Clock Detect                     | _                           |  |  |
|                | Ch2/1/0 Locked                   | _                           |  |  |
|                | CED Ch0                          | _                           |  |  |
|                | 0 - 0 - 0 - 0                    |                             |  |  |

861 – Analyzer Mode

| Level 1       | Level 2                         | Level 3                |
|---------------|---------------------------------|------------------------|
|               | CED Ch1                         |                        |
|               | CED Ch2                         |                        |
|               | ENTER Reset/Start               |                        |
|               | HF VSDB                         |                        |
|               | SCDC Exist                      |                        |
| Video Timing  | Timing                          | [Analytic Data]        |
| _             | TMDS Clock                      |                        |
|               | Pixel Clock                     |                        |
|               | Data Rate                       |                        |
|               | Bit Depth, 3D, Y4:2:0, Scramble |                        |
|               | Total (H/V Total Pixel/Line)    | [Analytic Data]        |
|               | Act (H/V Active Pixel/Line)     |                        |
|               | Polarity (H/V Sync. Polarity)   |                        |
|               | Scan                            |                        |
|               | HFreq (H Sync. Frequency)       |                        |
|               | VFreq (V Sync. Frequency)       |                        |
|               | Offset1 (H/V Sync. Offset1)     |                        |
|               | Offset2 (H/V Sync. Offset2)     |                        |
| Audio Timing  | ACR, AIF, ASP, HBR              | [Analytic Data]        |
|               | N                               |                        |
|               | CTS                             |                        |
|               | ASP PLL Lock                    |                        |
|               | ASP audio FIFO                  |                        |
|               | ASP Layout                      |                        |
|               | ASP Ch No.                      |                        |
|               | CHS App. Type                   |                        |
|               | CHS Audio Coding                |                        |
|               | CHS Ch No.                      |                        |
|               | CHS Source No.                  |                        |
|               | CHS Sampling Rate               |                        |
|               | CHS Sampling Size               |                        |
| Packet        | GCP 0x03                        | [Analytic Data]        |
|               | AVI 0x82                        |                        |
|               | AIF 0x84                        |                        |
|               | SPD 0x83                        |                        |
|               | VSIF H14b 0x81                  |                        |
|               | DRMI (HDR) 0x87                 |                        |
| EDID Analyzer | Sink                            | [Analytic Data]        |
|               | Rx EDID                         | [Analytic Data]        |
|               | [D1] [DVI                       | [Default EDID Details] |
|               | [D2] VGA                        |                        |
|               | [D3] 8B LPCM PC                 |                        |
|               | [D4] 8B LPCM H[D                |                        |
|               | [D5] 12 BS 720p                 |                        |
|               | [D6] 12 BS H[D 3[D              |                        |
|               | [D7] 12 BS 4K6G                 |                        |
|               | [D8] 12 HBR 4K3G                |                        |
|               | [D9] 12 HBR 4K420               |                        |
|               | [D10] 12 HBR 4K6G               |                        |
|               | [C1~10] Copy 01~10              | [Copied EDID Details]  |
|               |                                 | [130biod EDID Dotailo] |

861 – Analyzer Mode

| Level 1        | Level 2                | Level 3        |
|----------------|------------------------|----------------|
| EDID Emulator  | Copy Sink              |                |
|                | [D1] [DVI              | 7              |
|                | [D2] VGA               | 7              |
|                | [D3] 8B LPCM PC        | 7              |
|                | [D4] 8B LPCM H[D       |                |
|                | [D5] 12 BS 720p        |                |
|                | [D6] 12 BS H[D 3[D     |                |
|                | [D7] 12 BS 4K6G        |                |
|                | [D8] 12 HBR 4K3G       |                |
|                | [D9] 12 HBR 4K420      |                |
|                | [D10] 12 HBR 4K6G      |                |
|                | [C1~10] Copy 01~10     |                |
| EDID Copy Sink | [C1~10] Copy 01~10     |                |
| EDID Burn Sink | [D1] [DVI              |                |
|                | [D2] VGA               |                |
|                | [D3] 8B LPCM PC        |                |
|                | [D4] 8B LPCM H[D       |                |
|                | [D5] 12 BS 720p        |                |
|                | [D6] 12 BS H[D 3[D     |                |
|                | [D7] 12 BS 4K6G        |                |
|                | [D8] 12 HBR 4K3G       |                |
|                | [D9] 12 HBR 4K420      |                |
|                | [D10] 12 HBR 4K6G      |                |
|                | [C1~10] Copy 01~10     |                |
| Setup          | USB Port               | Power          |
|                |                        | RS-232         |
|                | OLED Contrast          | 0~8 (6)        |
|                | Firmware Update        | Yes/ <b>No</b> |
|                | Power Saving           | 2min~10min     |
|                |                        | Off            |
|                | EDID Reset             | Yes/ <b>No</b> |
|                | Factory Restore        | Yes/ <b>No</b> |
| Information    | [Unit Version Details] |                |

861 – Analyzer Mode

## **Pattern Mode**

Use Pattern mode to send an HDMI stream to test a monitoring device.

## **Test Patterns**

There are a total of 11 test patterns available for output when in Pattern Mode.

Patterns P01 – P08 are full screen purity tests offering eight different full field patterns: **Black**, **Blue**, **Cyan**, **Green**, **Magenta**, **Red**, **White**, and **Yellow**. The color patterns should display an even distribution of brightness and consistent color tone across the screen.

| Pattern Name | ID  | Display | Description                                                                                                    |
|--------------|-----|---------|----------------------------------------------------------------------------------------------------|
| Black        | P01 |         | The <b>black</b> pattern exposes the display's true minimum brightness capability and is helpful for setting the viewing room lighting levels.                      |
| Blue         | P02 |         | The <b>blue</b> pattern should display an even distribution of brightness and consistent color tone across the screen.                                              |
| Cyan         | P03 |         | The <b>cyan</b> pattern should display an even distribution of brightness and consistent color tone across the screen.                                              |
| Green        | P04 |         | The <b>green</b> pattern should display an even distribution of brightness and consistent color tone across the screen.                                             |
| Magenta      | P05 |         | The <b>magenta</b> pattern should display an even distribution of brightness and consistent color tone across the screen.                                           |
| Red          | P06 |         | The <b>red</b> pattern should display an even distribution of brightness and consistent color tone across the screen.                                               |
| White        | P07 |         | The 100% <b>white</b> pattern should display evenly across the screen and not cause the display's overall brightness to lower, or for the image to become instable. |
| Yellow       | P08 |         | The <b>yellow</b> pattern should display an even distribution of brightness and consistent color tone across the screen.                                            |

| Pattern Name  | ID  | Display | Description                                                                                                    |
|---------------|-----|---------|----------------------------------------------------------------------------------------------------|
| Color Bar     | P09 |         | The <b>Color Bar</b> pattern is a series of repeating vertical colored bars (white, yellow, cyan, green, magenta, red, blue, and black).                                                                                                    |
| Grayscale 256 | P10 |         | The <b>Grayscale 256</b> pattern provides a way to fine tune the contrast, brightness and grayscale tracking of your display with a full 265 step gradient progressing from 0% to 100% brightness. When testing a display, no color should be visible at any point across the gradient, and the transition from black to white should appear even and consistent.                                                                                                    |
| Line On/Off-V | P11 |         | The Line On/Off-V pattern generates an alternating pattern of single-pixel vertical lines. This pattern can be used to analyze the horizontal pixel resolution of your display. If the output appears to have mosaic patterns, or appears to be a solid field (grey, white or black), then it is possible that your display does not fully support the resolution you are currently sending to it  When outputting 4K@50/60Hz the pattern consists of double, rather than single, pixel lines. |

## **Test Timings**

This unit supports a total of 23 output resolution timings when in Pattern Mode.

| Test Timing List | Hz | ID  |
|------------------|----|-----|
| 720×480p         | 59 | T01 |
| 720×576p         | 50 | T02 |
| 1280×720p        | 25 | T03 |
|                  | 30 | T04 |
|                  | 50 | T05 |
|                  | 60 | T06 |
| 1920×1080i       | 50 | T07 |
|                  | 60 | T08 |
| 1920×1080p       | 24 | T09 |
|                  | 25 | T10 |
|                  | 30 | T11 |
|                  | 50 | T12 |
|                  | 60 | T13 |
| 3840×2160p       | 24 | T14 |
|                  | 25 | T15 |
|                  | 30 | T16 |
|                  | 50 | T17 |
|                  | 60 | T18 |
| 4096×2160p       | 24 | T19 |
|                  | 25 | T20 |
|                  | 30 | T21 |
|                  | 50 | T22 |
|                  | 60 | T23 |

## **Input/Output PC Resolutions**

| PC Resolution          | Vertical Frequency (Hz) | HDMI Input | HDMI Output |  |
|------------------------|-------------------------|------------|-------------|--|
| 640×350p               | 85                      | ✓          |             |  |
| 640×480p               | 59, 72, 75, 85          | <b>✓</b>   |             |  |
| 720×400p               | 70, 85                  | ✓          |             |  |
| 800×600p               | 56, 60, 72, 75, 85      | ✓          |             |  |
| 848×480p               | 60                      | ✓          |             |  |
| 1024×768p              | 60, 70, 75, 85          | ✓          |             |  |
| 1152×864p              | 70, 75, 85              | ✓          |             |  |
| 1280×768p              | 60 (RB), 60, 75, 85     | ✓          |             |  |
| 1280×800p              | 60 (RB), 60, 75, 85     | ✓          |             |  |
| 1280×960p              | 60, 85                  | ✓          |             |  |
| 1280×1024p             | 60, 75, 85              | ✓          |             |  |
| 1360×768p              | 60                      | ✓          |             |  |
| 1366×768p              | 60 (RB), 60             | ✓          |             |  |
| 1400×1050p             | 60 (RB), 60             | <b>✓</b>   |             |  |
| 1440×900p              | 60 (RB), 60             | ✓          |             |  |
| 1600×900p              | 60 (RB)                 | ✓          |             |  |
| 1600×1200p             | 60                      | <b>√</b>   |             |  |
| 1680×1050p             | 60 (RB), 60             | <b>√</b>   |             |  |
| 1920×1200p             | 60 (RB)                 | <b>√</b>   |             |  |
| RB = Reduced Blanking. |                         |            |             |  |

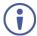

If a source resolution or timing is not natively supported, the resolution is displayed on the unit as "Timing?"

## **Input/Output TV Resolutions**

| TV Resolution | Vertical Frequency (Hz)        | HDMI Input | HDMI Output        |
|---------------|--------------------------------|------------|--------------------|
| 480i          | 59, 60                         | ✓          | 59                 |
| 480p          | 59, 60                         | ✓          |                    |
| 576i          | 50                             | ✓          |                    |
| 576p          | 50                             | ✓          | 50                 |
| 720p          | 25, 29, 30, 50, 59, 60         | ✓          | 25, 30, 50, 60     |
| 1080i         | 50, 59, 60                     | ✓          | 50, 60             |
| 1080p         | 23, 24, 25, 29, 30, 50, 59, 60 | ✓          | 24, 25, 30, 50, 60 |
| 2048×1080p    | 23, 24, 25, 29, 30, 50, 59, 60 | ✓          |                    |
| 3840×2160p    | 23, 24, 25, 29, 30, 50, 59, 60 | ✓          | 24, 25, 30, 50, 60 |
| 4096×2160p    | 23, 24, 25, 29, 30, 50, 59, 60 | ✓          | 24, 25, 30, 50, 60 |

## **Pattern Menu**

#### To use 861 in Pattern Mode:

- 1. Switch off the monitoring device's power before connecting it to your 861.
- 2. Connect an HDMI cable from **HDMI OUT** to the monitoring device.
- 3. Switch the monitoring device's power on.

- 4. Press **MODE** until the display displays **Pattern**.
- 5. Use the menu item in the table below to send a pattern HDMI stream.

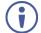

Items in **Bold** are the factory default settings.

Items marked with **POR (Power-On Reset)** return to their factory default settings whenever the power is turned back on.

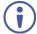

To enable or disable the output's AV Mute function, press and hold **MODE** for 2 seconds.

| Level 1      | Level 2 | Level 3             |
|--------------|---------|---------------------|
| Output Setup | Timing  | [T1] 720×480p59     |
|              |         | [T2] 720×576p50     |
|              |         | [T3] 1280×720p25    |
|              |         | [T4] 1280×720p30    |
|              |         | [T5] 1280×720p50    |
|              |         | [T6] 1280×720p60    |
|              |         | [T7] 1920×1080i50   |
|              |         | [T8] 1920×1080i60   |
|              |         | [T9] 1920×1080p24   |
|              |         | [T10] 1920×1080p25  |
|              |         | [T11] 1920×1080p30  |
|              |         | [T12] 1920×1080p50  |
|              |         | [T13] 1920×1080p60  |
|              |         | [T14] 3840×2160p24  |
|              |         | [T15] 3840×2160p25  |
|              |         | [T16] 3840×2160p30  |
|              |         | [T17] 3840×2160p50  |
|              |         | [T18] 3840×2160p60  |
|              |         | [T19] 4096×2160p24  |
|              |         | [T20] 4096×2160p25  |
|              |         | [T21] 4096×2160p30  |
|              |         | [T22] 4096×2160p50  |
|              |         | [T23] 4096×2160p60  |
|              | Pattern | [P1] Black          |
|              |         | [P2] Blue           |
|              |         | [P3] Cyan           |
|              |         | [P4] Green          |
|              |         | [P5] Magenta        |
|              |         | [P6] Red            |
|              | Pattern | [P7] White          |
|              |         | [P8] Yellow         |
|              |         | [P9] Color Bar      |
|              |         | [P10] Grayscale 256 |
|              |         | [P11] V Line OnOff  |
|              | Format  | HDMI                |
|              |         | DVI                 |

| Level 1                              | Level 2                                                                                                    | Level 3         |  |
|--------------------------------------|----------------------------------------------------------------------------------------------------|-----------------|--|
|                                      | Colorspace                                                                                                    | RGB             |  |
|                                      | ·                                                                                                    | YUV444          |  |
|                                      | ColorRange                                                                                                    | Full            |  |
|                                      |                                                                                                    | Limited         |  |
|                                      | Audio LPCM                                                                                                    | 2CH             |  |
|                                      |                                                                                                    | 5.1CH           |  |
|                                      |                                                                                                    | 7.1CH (POR)     |  |
|                                      | HDCP Out                                                                                                    | v1.4            |  |
|                                      |                                                                                                    | v2.2            |  |
|                                      |                                                                                                    | Off             |  |
|                                      | HDCP V2.2 (AKE-Stored-KMC)                                                                                                    | On              |  |
|                                      |                                                                                                    | Off             |  |
|                                      | AVMute                                                                                                    | On              |  |
|                                      |                                                                                                    | Off (POR)       |  |
|                                      | Output                                                                                                    | On (POR)        |  |
|                                      |                                                                                                    | Off             |  |
|                                      | +5V Out                                                                                                    | Follow          |  |
|                                      |                                                                                                    | On              |  |
| Monitor Sink                         | HDCP Port/Auth                                                                                                    | [Analytic Data] |  |
|                                      | EDID                                                                                                    |                 |  |
|                                      | SCDC Port                                                                                                    |                 |  |
| Monitor HDCP                         | Tx HDCP                                                                                                    | [Analytic Data] |  |
| (Output HDCP 1.4)                    | Sink HDCP Port                                                                                                    |                 |  |
|                                      | Aksv                                                                                                    |                 |  |
|                                      | Bksv                                                                                                    |                 |  |
|                                      | Ri Tx                                                                                                    |                 |  |
|                                      | Ri' Sink                                                                                                    |                 |  |
|                                      | Count                                                                                                    |                 |  |
|                                      | Day 0 00:00:00                                                                                                    |                 |  |
| Monitor HDCP                         | Tx HDCP                                                                                                    | [Analytic Data] |  |
|                                      | Sink HDCP Port                                                                                                    |                 |  |
| HDCP 2.2)                            | TxCaps                                                                                                    |                 |  |
|                                      | RxCaps                                                                                                    |                 |  |
|                                      | Receiver ID                                                                                                    |                 |  |
|                                      | rn                                                                                                    |                 |  |
|                                      | riv                                                                                                    |                 |  |
|                                      | Stored km                                                                                                    |                 |  |
|                                      | Sink REAUTH                                                                                                    |                 |  |
|                                      | Count                                                                                                    |                 |  |
|                                      | Day 0 00:00:00                                                                                                    |                 |  |
| Monitor SCDC                         | Sink SCDC Port                                                                                                    | [Analytic Data] |  |
|                                      | Sink Version                                                                                                    |                 |  |
|                                      | Source Version                                                                                                    |                 |  |
|                                      | Scramble Enable                                                                                                    |                 |  |
|                                      | Scramble Status                                                                                                    |                 |  |
| Monitor HDCP<br>(Output<br>HDCP 2.2) | Tx HDCP Sink HDCP Port Aksv Bksv Ri Tx Ri' Sink Count Day 0 00:00:00 Tx HDCP Sink HDCP Port TxCaps RxCaps Receiver ID rn riv Stored km Sink REAUTH Count Day 0 00:00:00 Sink SCDC Port Sink Version Source Version Scramble Enable | [Analytic Data] |  |

| Level 1        | Level 2               | Level 3                        |
|----------------|-----------------------|--------------------------------|
|                | Clock Detect          |                                |
|                | Ch2/1/0 Locked        |                                |
|                | CED Ch0               |                                |
|                | CED Ch1               |                                |
|                | CED Ch2               |                                |
|                | ENTER Reset/Start     |                                |
|                | HF VSDB               |                                |
|                | SCDC Exist            |                                |
| Audio Output   | Volume                | 0~80 (70)                      |
| radio odipat   | Sample Rate           | 48KHz                          |
|                | Campie Rate           | 96KHz                          |
|                |                       | 192KHz                         |
|                | Word Length           | 16 Bits                        |
|                | Word Length           |                                |
|                |                       | 20 Bits                        |
|                | Oharanala             | 24 Bits                        |
|                | Channels              | 2                              |
|                |                       | 5.1                            |
|                |                       | 7.1 (POR)                      |
|                | SD0-L~SD03-L Freq.    | Mute                           |
|                |                       | 200Hz~1600Hz ( <b>1000Hz</b> ) |
|                | SD0-R~SD3-R Freq.     | Mute                           |
|                |                       | 200Hz~1600Hz <b>(1000Hz)</b>   |
| EDID Analyzer  | Same as Analyzer Mode | [Analytic Data]                |
| EDID Emulator  | Same as Analyzer Mode | [Analytic Data]                |
| EDID Copy Sink | Same as Analyzer Mode | [Analytic Data]                |
| EDID Burn Sink | Same as Analyzer Mode | [Analytic Data]                |
| HDR Emulator   | HDR Out               | On                             |
|                |                       | Off                            |
|                | AVI Colorimetry       | BT.2020(1)                     |
|                |                       | BT.2020(2)                     |
|                |                       | No Data                        |
|                |                       | ITU601                         |
|                |                       | ITU709                         |
|                |                       | xvYCC601                       |
|                |                       | xvYCC709                       |
|                |                       | sYCC601                        |
|                |                       | AdobeY601                      |
|                |                       | Adobe RGB                      |
|                | EOTF                  | 0:SDR Lumi Range               |
|                |                       | 1:HDR Lumi Range               |
|                |                       | 2:SMPTE ST2084.2               |
|                |                       | 3:Future EOTF                  |
|                | Metadata Descr.       | S. Metadata Type 1             |
|                | iniciauata Desti.     | Reserved                       |
|                | May Contant L         |                                |
|                | Max. Content L-L      | 0~65500 <b>(0)</b>             |

| Level 1     | Level 2                | Level 3            |
|-------------|------------------------|--------------------|
|             | Max. FrameAve L-L      | 0~65500 <b>(0)</b> |
|             | AVI Color Space        | [Analytic Data]    |
|             | Sink EDID HDR          | [Analytic Data]    |
| Setup       | USB Port               | Power              |
|             |                        | RS-232             |
|             | OLED Contrast          | 0~8 (6)            |
|             | Firmware Update        | Yes/No             |
|             | Power Saving           | 2min~10min         |
|             |                        | Off                |
|             | EDID Reset             | Yes/No             |
|             | Factory Restore        | Yes/No             |
| Information | [Unit Version Details] |                    |

## **Cable Test Mode**

Use Cable Test mode to test an HDMI cable according to the HDMI 2.0 specification.

To use 861 in Cable Test Mode:

- 1. Connect an HDMI cable from HDMI IN to HDMI OUT.
- 2. Press MODE until the display displays Cable T.
- 3. Use the menu item in the table below to test the cable.

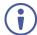

Items in **Bold** are the factory default settings.

## **Cable Test Menu**

| Level 1            | Level 2                | Level 3               |
|--------------------|------------------------|-----------------------|
| Run Test           | Normal/Strict          | [Analytic Data]       |
| (Enter-Start/Stop) | Elapsed Time (Min:Sec) | (PASS or FAIL result) |
|                    | +5V                    |                       |
|                    | Hotplug                |                       |
|                    | DDC Bus                |                       |
|                    | CEC                    |                       |
|                    | 4K6G A/V               |                       |
| Cable Setup        | Level                  | Normal                |
|                    |                        | Strict                |
|                    | Length                 | 5 meters              |
|                    |                        | 4 meters              |
|                    |                        | 3 meters              |
|                    |                        | 2 meters              |
|                    | Time                   | 2 min.                |
|                    |                        | 5 min.                |
|                    |                        | 10 min.               |
|                    |                        | 15 min.               |
|                    |                        | 30 min.               |
|                    |                        | 1 hour                |
|                    |                        | Infinite              |
| Setup              | USB Port               | Power                 |
|                    |                        | RS-232                |
|                    | OLED Contrast          | 0~8 (8)               |
|                    | Firmware Update        | Yes/ <b>No</b>        |
|                    | Power Saving           | 2min~10min            |
|                    |                        | Off                   |
|                    | EDID Reset             | Yes/ <b>No</b>        |
|                    | Factory Restore        | Yes/ <b>No</b>        |
| Information        | [Unit Version Details] |                       |

861 – Cable Test Mode 21

# **Firmware Update**

#### To update the firmware:

- 1. From the main menu select **Setup>Firmware update>Yes**. The unit enters the Firmware Update mode.
- Connect a USB cable between the unit and a PC.
   After connection, the PC detects the unit as a USB storage device named "USB UPDATE" and the OLED display reads "Paste FW File...".
- 3. Copy and paste a valid firmware \*.BIN file into the USB UPDATE drive.

  After successfully copying the file, the unit starts the update process.

  The OLED display reads "Programming..." followed by the HDCP button flashing rapidly.

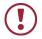

Do not turn off the power during the programming phase.

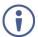

Once the update is complete the unit automatically reboots.

861 – Firmware Update 22

# **Technical Specifications**

## **Technical Specifications**

| Inputo                                  | 1 HDMI                     | On a female HDMI connector                      |  |
|-----------------------------------------|----------------------------|-------------------------------------------------|--|
| Inputs                                  |                            |                                                 |  |
| Outputs                                 | 1 HDMI                     | On a female HDMI connector                      |  |
| Ports                                   | 1 USB                      | On a female Micro-B connector                   |  |
| Video                                   | Max Data Rate              | 18Gbps (6Gbps per graphic channel)              |  |
|                                         | Max Resolution             | 4K @60Hz (4:4:4, 8-bit)                         |  |
|                                         | Supported Output           | 480p@59Hz                                       |  |
|                                         | Resolutions                | 576p@50                                         |  |
|                                         |                            | 720p@25/30/50/60                                |  |
|                                         |                            | 1080i@50/60                                     |  |
|                                         |                            | 1080p@24/25/30/50/60                            |  |
|                                         |                            | 4K(3840×2160p)@24/25/30/50/60                   |  |
|                                         |                            | 4K(4096×2160p)@24/25/30/50/60                   |  |
|                                         | Standards Compliance       | HDMI 2.0 and HDCP 1.4, 2.2                      |  |
| Audio (embedded)                        | Output Support             | LPCM 2.0, 5.1, and 7.1                          |  |
| Power                                   | Source                     | 5V, 2.1A USB power                              |  |
|                                         | Consumption                | 4.7W                                            |  |
| Environmental                           | Operating Temperature      | 0° to +40°C (32° to 104°F)                      |  |
| conditions                              | Storage Temperature        | -20° to +50°C (-40° to 158°F)                   |  |
|                                         | Humidity                   | 20% to 90%, RH non-condensing                   |  |
| Regulatory                              | Safety                     | CE, FCC                                         |  |
|                                         | Environmental              | RoHs, WEEE                                      |  |
|                                         | ESD Protection             | Human body model                                |  |
|                                         |                            | ±12kV (air discharge)                           |  |
|                                         |                            | ±8kV (contact discharge)                        |  |
| Enclosure                               | Туре                       | Metal                                           |  |
|                                         | Cooling                    | Convection ventilation                          |  |
| Accessories                             | Included                   | Micro-B USB cable                               |  |
|                                         |                            | 1 C-HM/HM/PICO/BK-3 cable                       |  |
|                                         |                            | 1 lithium-ion 3.6V/3350mAh rechargeable battery |  |
|                                         |                            | Belt pouch                                      |  |
| Specifications are s                    | ubject to change without r | notice at www.kramerav.com                      |  |
| • • • • • • • • • • • • • • • • • • • • |                            |                                                 |  |

## **Default Communication Parameters**

| RS-232               |                                                                                   |  |
|----------------------|-----------------------------------------------------------------------------------|--|
| Baud Rate:           | 115,200                                                                           |  |
| Data Bits:           | 8                                                                                 |  |
| Stop Bits:           | 1                                                                                 |  |
| Parity:              | None                                                                              |  |
| Command Format:      | ASCII                                                                             |  |
| Full Factory Reset   |                                                                                   |  |
| OSD:                 | Go to: Menu-> Setup -> Factory Reset -> press Enter to confirm.                   |  |
| Front Panel Buttons: | Press the Reset to XGA/720p Button while plugging the power to reset the machine. |  |

# **Operating Using the PC**

This unit may also be controlled via a Windows PC software application. For more details, please refer to the separate Control Software for Signal Generator & Analyzer manual.

The **861 4K HDMI Generator**, **Analyzer and Cable Tester** can be operated using <u>RS-232</u> <u>Commands</u>. The command framing varies according to how you interface with the **861**.

#### To set 861 to RS-232 mode:

- 1. Connect Laptop or PC to Micro-B USB Port (10).
- 2. Connect HDMI OUT connector (11) to the display.
- 3. Connect HDMI device to HDMI IN Connector (12).

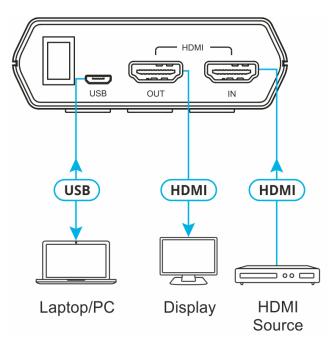

Figure 4: Connection Diagram for Using 232 Commands

4. Select **Setup>USB Port>RS-232** on the Menu. RS-232 control mode icon **I** appears.

#### **RS-232 Commands**

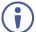

When the USB port is set to RS-232 mode, a properly charged battery is required to power the unit.

#### **Syntax**

All commands MUST start with the "\$" character or the command will not be recognized by the unit. Commands must end with a carriage return (0x0D). Use of a line feed (0x0A) is optional. Commands are not case-sensitive.

#### Responses

The unit responds to most commands with a repeat of the original command followed by the specified parameters or requested information except where otherwise noted. If an invalid command is entered, the unit responds with " $\ensuremath{\text{serr}}$ ". All unit responses end with a carriage return (0x0D) + line feed (0x0A).

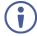

Only one command may be processed at a time. Additional commands should not be sent until the response from the previous command has been received.

| Command            | Description and Parameters                                               |                                                |
|--------------------|--------------------------------------------------------------------------|------------------------------------------------|
| \$?                | Show full command list.                                                  |                                                |
| \$HELP             | Show full command list.                                                  |                                                |
| \$4K_TO_1080P N1   | Set the 4K dow                                                           | nscaling mode.                                 |
|                    | Available value                                                          | es for N1:                                     |
|                    | OFF                                                                      | [No downscaling]                               |
|                    | ON_RGB                                                                   | [1080p, RGB color]                             |
|                    | ON_YUV                                                                   | [1080p, YUV color]                             |
| \$4K_TO_1080P?     | Display the cur                                                          | rent 4K downscaling mode.                      |
| \$AUDIO_CH N1      | Set the number                                                           | r of internally sourced audio output channels. |
|                    | Available value                                                          | es for N1:                                     |
|                    | 2                                                                        | [2 Channels (2.0)]                             |
|                    | 6                                                                        | [6 Channels (5.1)]                             |
|                    | 8                                                                        | [8 Channels (7.1)]                             |
| \$AUDIO_CH?        | Display the current number of audio output channels.                     |                                                |
| \$AUDIO_FREQ N1,N2 | Set the internal audio output frequency of the selected channel (in Hz). |                                                |
|                    | Available Values for <b>N1</b> :                                         |                                                |
|                    | SD0_L [SD0 Left Channel]                                                 |                                                |
|                    | SD0_R [SD0 Right Channel]                                                |                                                |
|                    | SD1_L                                                                    | [SD1 Left Channel]                             |
|                    | SD1_R                                                                    | [SD1 Right Channel]                            |
|                    | SD2_L                                                                    | [SD2 Left Channel]                             |
|                    | SD2_R                                                                    |                                                |
|                    | SD3_L                                                                    |                                                |
|                    | SD3_R                                                                    | . •                                            |
|                    | <b>N2</b> = MUTE, 20                                                     | 00, 400, 600, 800, 1000, 1200, 1400, 1600      |

| Command          | Description and Parameters                                                   |  |
|------------------|------------------------------------------------------------------------------|--|
| \$AUDIO_FREQ? N1 | Display the internal audio output frequency of the selected channel (in Hz). |  |
|                  | Available Values for N1:                                                     |  |
|                  | SD0_L [SD0 Left Channel]                                                     |  |
|                  | SD0_R [SD0 Right Channel]                                                    |  |
|                  | SD1_L [SD1 Left Channel]                                                     |  |
|                  | SD1_R [SD1 Right Channel]                                                    |  |
|                  | SD2_L [SD2 Left Channel]                                                     |  |
|                  | SD2_R [SD2 Right Channel]                                                    |  |
|                  | SD3_L [SD3 Left Channel]                                                     |  |
|                  | SD3_R [SD3 Right Channel]                                                    |  |
| \$AUDIO_MUTE N1  | Turn the audio output mute on or off.                                        |  |
|                  | N1 = ON, OFF                                                                 |  |
| \$AUDIO_MUTE?    | Display the audio output mute state.                                         |  |
| \$AUDIO_SR N1    | Set the internal audio output sampling rate (in kHz).                        |  |
|                  | <b>N1</b> = 48, 96, 192                                                      |  |
| \$AUDIO_SR?      | Display internal audio output sampling rate.                                 |  |
| \$AUDIO_VOL N1   | Set the audio output volume.                                                 |  |
|                  | <b>N1</b> = 0 ~ 80                                                           |  |
| \$AUDIO_VOL?     | Display the current audio output volume.                                     |  |
| \$BOOT GO        | Reboot the unit.                                                             |  |
|                  | The unit won't respond to any commands during the boot process.              |  |
| \$BOOT?          | Display the current boot state.                                              |  |
| \$CABLE_LEVEL N1 | Set the cable test level.                                                    |  |
|                  | N1 = NORMAL, STRICT                                                          |  |
| \$CABLE_LEVEL?   | Display the cable test level.                                                |  |
| \$CABLE_RESULT?  | Display the cable test result.                                               |  |
| \$CABLE_RUN N1   | Start or stop the cable testing process.                                     |  |
|                  | N1 = START, STOP                                                             |  |
| \$CABLE_RUN?     | Display the cable test status.                                               |  |
| \$CABLE_TIME N1  | Set the testing time for the cable test.                                     |  |
|                  | Available values for <b>N1</b> :                                             |  |
|                  | 1 [2 Minutes]                                                                |  |
|                  | 2 [5 Minutes]                                                                |  |
|                  | 3 [10 Minutes]                                                               |  |
|                  | 4 [15 Minutes]                                                               |  |
|                  | 5 [30 Minutes]                                                               |  |
|                  | 6 [1 Hour]                                                                   |  |
| CADIE TIMES      | 7 [Infinite]                                                                 |  |
| \$CABLE_TIME?    | Display the currently set testing time.                                      |  |
| \$COLOR_SPACE N1 | Set the output color space.                                                  |  |
|                  | Available values for N1:                                                     |  |
|                  | RGB [RGB 4:4:4]                                                              |  |
| *COLOR 004050    | Y444 [YCbCr 4:4:4]                                                           |  |
| \$COLOR_SPACE?   | Display the current output color space.                                      |  |

| Command             | Description and Parameters                                                                                        |  |  |
|---------------------|----------------------------------------------------------------------------------------------------|--|--|
| \$EDID_COPY_SINK N1 | Copy the current HDMI sink's EDID to the designated copy slot.                                                    |  |  |
|                     | <b>N1</b> = C1 ~ C10                                                                                              |  |  |
|                     | if the copy fails "\$err" is displayed.                                                                           |  |  |
| \$EDID_MANUF? N1    | Display the manufacturer name stored in the EDID of the selected location.                                        |  |  |
| _                   | Available values for <b>N1</b> :                                                                                  |  |  |
|                     | RX [HDMI Input (Rx) Port]                                                                                         |  |  |
|                     | SINK_H [HDMI Sink]                                                                                                |  |  |
|                     | i) If the EDID fails to be read, "\$err ddc" is displayed.                                                        |  |  |
|                     | If the EDID has invalid content, "\$err_bad" is displayed.                                                        |  |  |
| \$EDID_MODEL? N1    | Display the model/monitor name stored in the EDID of the selected location.                                       |  |  |
| _                   | Available values for <b>N1</b> :                                                                                  |  |  |
|                     | RX [HDMI Input (Rx) Port]                                                                                         |  |  |
|                     | SINK_H [HDMI Sink]                                                                                                |  |  |
|                     | if the EDID fails to be read, "\$err_ddc" is displayed.                                                           |  |  |
|                     | If the EDID has invalid content, "\$err_bad" is displayed.                                                        |  |  |
| \$EDID_NAME N1,N2   | Set the EDID name of the selected copy slot.                                                                      |  |  |
|                     | <b>N1</b> = C1 ~ C10                                                                                              |  |  |
|                     | N2 = {Name} [20 characters max]                                                                                   |  |  |
| \$EDID_NAME? N1     | Display the name of the selected EDID slot.                                                                       |  |  |
|                     | <b>N1</b> = D1 ~ D10, C1 ~ C10                                                                                    |  |  |
| \$EDID_NATIVE? N1   | Display the native resolution value stored in the EDID of the selected location.                                  |  |  |
|                     | Available values for <b>N1</b> :                                                                                  |  |  |
|                     | RX [HDMI Input (Rx) Port]                                                                                         |  |  |
|                     | SINK_H [HDMI Sink]                                                                                                |  |  |
|                     | First detailed timing from Block 0.                                                                               |  |  |
|                     | If the EDID fails to be read, "\$err_ddc" is displayed.                                                           |  |  |
|                     | If the EDID has invalid content, "\$err_bad" is displayed.                                                        |  |  |
| \$EDID_READ N1,N2   | Displays the selected data block stored in the EDID of the selected location.                                     |  |  |
|                     | Available values for <b>N1</b> :                                                                                  |  |  |
|                     | D1~D10 [Default EDID 1~10]                                                                                        |  |  |
|                     | C1~C10 [Copy EDID 1~10]                                                                                           |  |  |
|                     | SINK_H [HDMI Sink]                                                                                                |  |  |
|                     | Available values for <b>N2</b> :                                                                                  |  |  |
|                     | BLOCK0 [EDID Block 0]                                                                                             |  |  |
|                     | BLOCK1 [EDID Block 1]                                                                                             |  |  |
|                     | BLOCK2 [EDID Block 2] BLOCK3 [EDID Block 3]                                                                       |  |  |
|                     |                                                                                                    |  |  |
|                     | This data is output as a bit stream of 128 bytes following the <cr><lf> of the command acknowledgement.</lf></cr> |  |  |
|                     | Each hex data unit is composed of 3 digits. The first 2 digits are the hex                                        |  |  |
|                     | value. The 3rd digit is a space (0x20).                                                                           |  |  |
|                     | Blocks 2 & 3 are only supported from the HDMI sink.                                                               |  |  |
|                     | If the EDID fails to be read, "\$err_ddc" is displayed.                                                           |  |  |
|                     | If block 2 or block 3 doesn't exist, "\$err_block" is displayed.                                                  |  |  |

| Command               | Description and Parameters                                                                                                    |  |
|-----------------------|----------------------------------------------------------------------------------------------------|--|
| \$EDID_RX N1          | Select the EDID to use with the unit's HDMI input (Rx).                                                                        |  |
|                       | Available values for <b>N1</b> :                                                                                               |  |
|                       | D1~D10 [Default EDID 1~10]                                                                                                    |  |
|                       | C1~C10 [Copy EDID 1~10]                                                                                                    |  |
|                       | SINK [Current HDMI sink]                                                                                                    |  |
| \$EDID_RX?            | Display the current EDID selection for the unit's HDMI input (Rx).                                                             |  |
| \$EDID_TYPE? N1       | Display the EDID type of the selected location.                                                                                |  |
|                       | Available values for <b>N1</b> :                                                                                               |  |
|                       | RX [HDMI Input(Rx) Port]                                                                                                    |  |
|                       | SINK_H [HDMI Sink]                                                                                                    |  |
|                       | if the EDID fails to be read, "\$err_ddc" is displayed.                                                                        |  |
|                       | If the EDID has invalid content, "\$err_bad" is displayed.                                                                     |  |
| \$EDID_WRITE N1,N2 N3 | Directly write an EDID block to the selected EDID location.                                                                    |  |
|                       | Available values for <b>N1</b> :                                                                                               |  |
|                       | RX [HDMI Input(Rx) Port]                                                                                                    |  |
|                       | SINK_H [HDMI Sink]                                                                                                    |  |
|                       | Available values for <b>N2</b> :                                                                                               |  |
|                       | BLOCK0 [EDID Block 0]                                                                                                    |  |
|                       | BLOCK1 [EDID Block 1]                                                                                                    |  |
|                       | <b>N3</b> = <cr><lf>{128 byte hex data}</lf></cr>                                                                              |  |
|                       | The data must be sent as a 128 byte hex data bit stream following the <cr><lf> in the <b>N3</b> part of the command.</lf></cr> |  |
|                       | Each hex data unit is composed of 3 digits. The first 2 digits are the hex value. The 3rd digit is a space (0x20).             |  |
|                       | If the sum of the 128 byte data isn't 0, "\$err_checksum" is displayed.                                                        |  |
| \$FACTORY             | Execute a factory reset and reboot the unit.                                                                                   |  |
|                       | Stored Copy EDIDs and Ethernet settings are not reset.                                                                         |  |
| \$FWVER?              | Display the current firmware version.                                                                                          |  |
| \$HDCP_IN_SW N1       | Enable or disable HDCP support for the unit's HDMI input.                                                                      |  |
|                       | N1 = ON, OFF                                                                                                    |  |
|                       | Affects Analyzer mode only.                                                                                                    |  |
| \$HDCP_IN_SW?         | Display the current HDCP support setting for the unit's HDMI input.                                                            |  |
| \$HDCP_IN_VER N1      | Set the HDCP version to use on the unit's HDMI input.                                                                          |  |
|                       | Available values for <b>N1</b> :                                                                                               |  |
|                       | V1.4 [HDCP v1.4 only]                                                                                                    |  |
|                       | V1.4+V2.2 [HDCP v1.4 & v2.2]                                                                                                   |  |
|                       | Affects Analyzer mode only.                                                                                                    |  |
| \$HDCP_IN_VER?        | Display the current HDCP version used on the unit's HDMI input.                                                                |  |
| \$HDCP_OUT_SW N1      | Enable or disable HDCP support on the unit's HDMI output.                                                                      |  |
|                       | N1 = ON, OFF                                                                                                    |  |
|                       | Affects Pattern mode only.                                                                                                    |  |
| \$HDCP_OUT_SW?        | Display the HDMI output's HDCP status.                                                                                         |  |
| ŢDO: _00:_0##         |                                                                                                    |  |
|                       | A status of "Talk" means HDCP is currently performing handshaking.                                                             |  |

| Command                 | Description and Parameters                                           |  |
|-------------------------|----------------------------------------------------------------------|--|
| \$HDCP_OUT_VER N1       | Set the HDCP version to use on the unit's HDMI output.               |  |
|                         | Available values for <b>N1</b> :                                     |  |
|                         | V1.4 [HDCP v1.4]                                                     |  |
|                         | V2.2 [HDCP v2.2]                                                     |  |
|                         | Affects Pattern mode only.                                           |  |
| \$HDCP_OUT_VER?         | Display the current HDCP version for the output port.                |  |
| \$HDR_EOTF N1           | Set the HDR EOTF (Electro-Optical Transfer Function) mode.           |  |
|                         | Available values for <b>N1</b> :                                     |  |
|                         | SDR [Traditional Gamma, SDR Luminance Range]                         |  |
|                         | HDR [Traditional Gamma, HDR Luminance Range]                         |  |
|                         | 2084 [SMPTE ST 2084]                                                 |  |
|                         | RSVD [Reserved for future use]                                       |  |
| \$HDR_EOTF?             | Display the current HDR EOTF mode.                                   |  |
| \$HDR_MCLL N1           | Set the maximum HDR content light level.                             |  |
|                         | <b>N1</b> = 0 ~ 65500 [100-unit increments]                          |  |
| \$HDR_MCLL?             | Display the current maximum HDR content light level.                 |  |
| \$HDR_MFALL N1          | Set the maximum HDR frame-average light level.                       |  |
|                         | <b>N1</b> = 0 ~ 65500 [100-unit increments]                          |  |
| \$HDR_MFALL?            | Display the current maximum HDR frame-average light level.           |  |
| \$HDR_SW N1             | Enable or disable HDR support on the unit's HDMI output.             |  |
|                         | N1 = ON, OFF                                                         |  |
| \$HDR_SW?               | Display the current HDR support status for the unit's HDMI output.   |  |
| \$HDR_TX_COL N1         | Set the HDMI output (Tx) AVI Colorimetry mode.                       |  |
|                         | Available values for <b>N1</b> :                                     |  |
|                         | 1 [No Data]                                                          |  |
|                         | 2 [ITU 601]                                                          |  |
|                         | 3 [ITU 709]                                                          |  |
|                         | 4 [xvYCC 601]<br>5 [xvYCC 709]                                       |  |
|                         | 6 [sYCC 601]                                                         |  |
|                         | 7 [Adobe Y601]                                                       |  |
|                         | 8 [Adobe RGB]                                                        |  |
|                         | 9 [BT.2020 (1) Y'CC'BCC'RC]                                          |  |
| CHDD TV COL 2           | 10 [BT.2020 (2) R'G'B'/Y'C'BC'R]                                     |  |
| \$HDR_TX_COL?  \$MODEL? | Display the current HDMI output (Tx) AVI Colorimetry mode.           |  |
| \$PATTERN N1            | Display the unit's model number.                                     |  |
| PATIERN NI              | Select the test pattern to output.  Available values for <b>N1</b> : |  |
|                         |                                                                      |  |
|                         | 1 [Black]<br>2 [Blue]                                                |  |
|                         | 3 [Cyan]                                                             |  |
|                         | 4 [Green]                                                            |  |
|                         | 5 [Magenta]                                                          |  |
|                         | 6 [Red]                                                              |  |
|                         | 7 [White]                                                            |  |
|                         | 8 [Yellow] 9 [Color Bar]                                             |  |
|                         | 10 [Grayscale 256]                                                   |  |
|                         | 11 [V Line On/Off]                                                   |  |
| \$PATTERN?              | Display the current test pattern selection.                          |  |

| Command           | Description and Param                                                 | neters                                                                          |  |
|-------------------|-----------------------------------------------------------------------|---------------------------------------------------------------------------------|--|
| \$RX_DDC N1       | Enable or disable the DDC bus for the HDMI input (Rx).                |                                                                                 |  |
| · <b>-</b>        | <b>N1</b> = ON, OFF                                                   |                                                                                 |  |
| \$RX_DDC?         | ·                                                                     | ate for the HDMI input (Rx).                                                    |  |
| \$RX_HOTPLUG N1   | Set the hot plug value for                                            | , , ,                                                                           |  |
| WIX_HOTI EGG IVI  | Available values for <b>N1</b> :                                      | i ilic Howi ilipat (IXX).                                                       |  |
|                   |                                                                       | plug low]                                                                       |  |
|                   |                                                                       | plug high]                                                                      |  |
|                   | •                                                                     | low→high]                                                                       |  |
| \$RX_HOTPLUG?     |                                                                       |                                                                                 |  |
|                   |                                                                       | olug state for the HDMI input (Rx).                                             |  |
| \$RX_HOTPLUG_T N1 |                                                                       | milliseconds) for the HDMI input (Rx).                                          |  |
|                   | <b>N1</b> = 50 ~ 500 [50ms in                                         |                                                                                 |  |
| \$RX_HOTPLUG_T?   |                                                                       | olug time (in milliseconds) for the HDMI input (Rx).                            |  |
| \$RX_PC_TOL N1    | Set PC source clock det                                               | ection tolerance for the HDMI input (Rx).                                       |  |
|                   | $N1 = 1 \sim 10$ [1/1000]                                             | ~ 10/1000]                                                                      |  |
| \$RX_PC_TOL?      | Display the PC source of                                              | lock detection tolerance for the HDMI input (Rx).                               |  |
| \$RX_SCDC N1      | Enable or disable the SCDC port function on the HDMI input (Rx).      |                                                                                 |  |
|                   | N1 = ON, OFF                                                          |                                                                                 |  |
| \$RX_SCDC?        | Display the current SCD                                               | Display the current SCDC port state for the HDMI input (Rx).                    |  |
| \$RX_SENSE N1     | Enable or disable the RxSense function for the HDMI input (Rx).       |                                                                                 |  |
|                   | N1 = ON, OFF                                                          |                                                                                 |  |
| \$RX_SENSE?       | Display the current RxSense state for the HDMI input (Rx).            |                                                                                 |  |
| \$SINK_DETECT? N1 | Displays a variety of sink detection status and informational values. |                                                                                 |  |
|                   | Available values for <b>N1</b> :                                      |                                                                                 |  |
|                   | HOTPLUG                                                               | [Sink's hot plug status]                                                        |  |
|                   | RSENSE                                                                | [Sink's RxSense status]                                                         |  |
|                   | HDCP                                                                  | [Sink HDCP status detection]                                                    |  |
|                   | HDCP_AKSV                                                             | [Sink AKSV in 2-digit hex (HDCP v1.4)]                                          |  |
|                   | HDCP_BKSV<br>HDCP_RXID                                                | [Rx BKSV in 2-digit hex (HDCP v1.4)]<br>[HDCP Rx ID in 2-digit hex (HDCP v2.2)] |  |
|                   | SCDC_SCR_ENABLE                                                       | [Rx SCDC source enable scrambling state]                                        |  |
|                   | SCDC_SCR_STATUS                                                       | [SCDC sink scrambling status]                                                   |  |
|                   | SCDC_SINK_VER                                                         | [SCDC sink version]                                                             |  |
|                   | SCDC_SOURCE_VER                                                       | [SCDC source version]                                                           |  |

| Command             | Description and Param                                                   | eters                                                                  |
|---------------------|-------------------------------------------------------------------------|------------------------------------------------------------------------|
| \$SOURCE DETECT? N1 | •                                                                       |                                                                        |
| A200VOE DETECT UL   | Displays a variety of source detection status and informational values. |                                                                        |
|                     | Available values for <b>N1</b> :                                        |                                                                        |
|                     | 5V                                                                      | [5V detection state]                                                   |
|                     | HDCP                                                                    | [Source HDCP status detection]                                         |
|                     | HDCP_AKSV                                                               | [Source AKSV in 2-digit hex (HDCP v1.4)]                               |
|                     | HDCP_BKSV                                                               | [Rx BKSV in 2-digit hex (HDCP v1.4)]                                   |
|                     | HDCP_RXID                                                               | [HDCP Receiver ID in 2-digit hex (HDCP v2.2)]                          |
|                     | SCDC_SCR_ENABLE                                                         | [Rx SCDC source enable scrambling state]                               |
|                     | SCDC_SCR_STATUS SCDC_SINK_VER                                           | [SCDC sink scrambling status]                                          |
|                     | SCDC_SINK_VER                                                           | [SCDC sink version] [SCDC source version]                              |
|                     | CKDT                                                                    | [TMDS clock detection]                                                 |
|                     | DATA_RATE                                                               | [Video data rate in Mbps]                                              |
|                     | TMDS_FORMAT                                                             | [Detected TMDS format (DVI or HDMI)]                                   |
|                     | SCDT                                                                    | [TMDS sync detection]                                                  |
|                     | HA                                                                      | [Horizontal active pixels]                                             |
|                     | HBP                                                                     | [Horizontal back porch pixels]                                         |
|                     | HFP                                                                     | [Horizontal front porch pixels]                                        |
|                     | HSW                                                                     | [Horizontal sync width pixels]                                         |
|                     | HT                                                                      | [Total horizontal pixels]                                              |
|                     | HSP                                                                     | [Horizontal sync polarity]                                             |
|                     | HVS_OFFSET1                                                             | [Horizontal/vertical sync offset1 in dot]                              |
|                     | HVS_OFFSET2                                                             | [Horizontal/vertical sync offset2 in dot]                              |
|                     | PIXEL_CLOCK                                                             | [Pixel clock in kHz]                                                   |
|                     | SCAN                                                                    | [Video scan mode (P = Progressive, I = Interlaced)]                    |
|                     | TIMING                                                                  | [Video timing (Ref. "Source Video Timing List")]                       |
|                     | TMDS_CLOCK                                                              | [TMDS clock in kHz]                                                    |
|                     | VA                                                                      | [Vertical active lines]                                                |
|                     | VBP<br>VFP                                                              | [Vertical back porch lines]                                            |
|                     | VSW                                                                     | [Vertical front porch lines] [Vertical sync width lines]               |
|                     | VT                                                                      | [Total vertical lines]                                                 |
|                     | VSP                                                                     | [Vertical sync polarity]                                               |
|                     | ACR                                                                     | [Audio-Clock-Recovery packet status]                                   |
|                     | ACR_CTS                                                                 | [Audio-Clock-Recovery CTS value]                                       |
|                     | ACR_N                                                                   | [Audio-Clock-Recovery N value]                                         |
|                     | ASP -                                                                   | [Audio-Sample packet status]                                           |
|                     | ASP_CH                                                                  | [Audio-Sample packet channel number]                                   |
|                     | ASP_FIFO                                                                | [Audio-Sample packet audio FIFO (error or normal)]                     |
|                     | ASP_LAYOUT                                                              | [Audio-Sample packet layout]                                           |
|                     | ASP_PLL                                                                 | [Audio-Sample packet PLL (locked or unlocked)]                         |
|                     | CHS_CODE                                                                | [Channel-status audio coding]                                          |
|                     | CHS_SR                                                                  | [Channel-status sampling rate in kHz]                                  |
|                     | CHS_SS                                                                  | [Channel-status sampling size]                                         |
|                     | CHS_TYPE                                                                | [Channel-status app type (consumer/professional)]                      |
|                     | HBR<br>AIF                                                              | [High-Bit-Rate packet status] [Display packet-AIF data in 2-digit hex] |
|                     | AVI                                                                     | [Display packet-AVI data]                                              |
|                     | DRMI                                                                    | [Display packet-DMI data]                                              |
|                     | GCP                                                                     | [Display packet-DMI data]                                              |
|                     | SPD                                                                     | [Display packet-SPD data]                                              |
|                     | VSI                                                                     | [Display packet-VSI data]                                              |
|                     | SCDC_SCR_ENABLE                                                         | [Rx SCDC source enable scrambling state]                               |
|                     | SCDC_SCR_STATUS                                                         | [SCDC sink scrambling status]                                          |
|                     | SCDC_SINK_VER                                                           | [SCDC sink version]                                                    |
|                     | SCDC_SOURCE_VER                                                         | [SCDC source version]                                                  |

| Command          | Description and Parameters                                                              |  |
|------------------|-----------------------------------------------------------------------------------------|--|
| \$TASK_MODE N1   | Set the unit's operation mode to Signal Analyzer or Pattern Generation.                 |  |
|                  | Available values for <b>N1</b> :                                                        |  |
|                  | CABLE [Cable Test Mode]                                                                 |  |
|                  | ANALYZER [Analyzer Mode]                                                                |  |
|                  | PATTERN [Pattern Mode]                                                                  |  |
| \$TASK_MODE?     | Display the unit's current operation mode.                                              |  |
| \$TIMER_DAY?     | Display the unit's test timer day value.                                                |  |
| \$TIMER_HOUR?    | Display the unit's test timer hour value.                                               |  |
| \$TIMER_MINUTE?  | Display the unit's test timer minute value.                                             |  |
| \$TIMER_SECOND?  | Display the unit's test timer second value.                                             |  |
| \$TIMING N1      | Select the output resolution timing to use.                                             |  |
|                  | Available values for <b>N1</b> :                                                        |  |
|                  | 1 [720×480p@59]                                                                         |  |
|                  | 2 [720×576p@50]                                                                         |  |
|                  | 3 [1280×720p@25]<br>4 [1280×720p@30]                                                    |  |
|                  | 5 [1280×720p@50]                                                                        |  |
|                  | 6 [1280×720p@60]                                                                        |  |
|                  | 7 [1920×1080i@50]                                                                       |  |
|                  | 8 [1920×1080i@60]                                                                       |  |
|                  | 9 [1920×1080p@24]<br>10 [1920×1080p@25]                                                 |  |
|                  | 11 [1920×1080p@30]                                                                      |  |
|                  | 12 [1920×1080p@50]                                                                      |  |
|                  | 13 [1920×1080p@60]                                                                      |  |
|                  | 14 [3840×2160p@24]                                                                      |  |
|                  | 15 [3840×2160p@25]<br>16 [3840×2160p@30]                                                |  |
|                  | 17 [3840×2160p@50]                                                                      |  |
|                  | 18 [3840×2160p@60]                                                                      |  |
|                  | 19 [4096×2160p@24]                                                                      |  |
|                  | 20 [4096×2160p@25]                                                                      |  |
|                  | 21 [4096×2160p@30]                                                                      |  |
|                  | 22 [4096×2160p@50]<br>23 [4096×2160p@60]                                                |  |
| \$TIMING?        | Display the unit's current output resolution timing by timing number.                   |  |
| \$TIMINGX?       | Display the unit's current output resolution timing by timing name.                     |  |
| \$TMDS_FORMAT N1 | Set the video output format.                                                            |  |
|                  | N1 = HDMI, DVI                                                                          |  |
| \$TMDS_FORMAT?   | Display the current video output format.                                                |  |
| \$TMDS_SW N1     | Enable or disable video output.                                                         |  |
|                  | N1 = ON, OFF [Off disables video output]                                                |  |
| \$TMDS_SW?       | Display the current video output status.                                                |  |
| \$TX_5V N1       | Set the unit's output +5V pin state to follow the TMDS output state or to always be on. |  |
|                  | Available values for <b>N1</b> :                                                        |  |
|                  | FOLLOW [Only output 5V if there is a live signal]                                       |  |
|                  | ON [Always output 5V]                                                                   |  |
| \$TX_5V?         | Display the current output +5V pin setting.                                             |  |
| \$UPDATE_FW      | Update firmware from USB & reboot the unit.                                             |  |
|                  | , .                                                                                     |  |

The warranty obligations of Kramer Electronics Inc. ("Kramer Electronics") for this product are limited to the terms set forth below:

#### What is Covered

This limited warranty covers defects in materials and workmanship in this product.

#### What is Not Covered

This limited warranty does not cover any damage, deterioration or malfunction resulting from any alteration, modification, improper or unreasonable use or maintenance, misuse, abuse, accident, neglect, exposure to excess moisture, fire, improper packing and shipping (such claims must be presented to the carrier), lightning, power surges, or other acts of nature. This limited warranty does not cover any damage, deterioration or malfunction resulting from the installation or removal of this product from any installation, any unauthorized tampering with this product, any repairs attempted by anyone unauthorized by Kramer Electronics to make such repairs, or any other cause which does not relate directly to a defect in materials and/or workmanship of this product. This limited warranty does not cover cartons, equipment enclosures, cables or accessories used in conjunction with this product. Without limiting any other exclusion herein, Kramer Electronics does not warrant that the product covered hereby, including, without limitation, the technology and/or integrated circuit(s) included in the product, will not become obsolete or that such items are or will remain compatible with any other product or technology with which the product may be used.

#### **How Long this Coverage Lasts**

The standard limited warranty for Kramer products is seven (7) years from the date of original purchase, with the following exceptions:

- 1. All Kramer VIA hardware products are covered by a standard three (3) year warranty for the VIA hardware and a standard three (3) year warranty for firmware and software updates.
- 2. All Kramer fiber optic cables and adapters, active cables, cable retractors, all Kramer speakers and Kramer touch panels are covered by a standard one (1) year warranty.
- 3. All Kramer Cobra products, all Kramer Calibre products, all Kramer Minicom digital signage products, all HighSecLabs products, all streaming, and all wireless products are covered by a standard three (3) year warranty.
- 4. All Sierra Video MultiViewers are covered by a standard five (5) year warranty.
- 5. Sierra switchers & control panels are covered by a standard seven (7) year warranty (excluding power supplies and fans that are covered for three (3) years).
- 6. K-Touch software is covered by a standard one (1) year warranty for software updates.
- 7. All Kramer passive cables are covered by a ten (10) year warranty.

#### Who is Covered

Only the original purchaser of this product is covered under this limited warranty. This limited warranty is not transferable to subsequent purchasers or owners of this product.

#### What Kramer Electronics Will Do

Kramer Electronics will, at its sole option, provide one of the following three remedies to whatever extent it shall deem necessary to satisfy a proper claim under this limited warranty:

- 1. Elect to repair or facilitate the repair of any defective parts within a reasonable period of time, free of any charge for the necessary parts and labor to complete the repair and restore this product to its proper operating condition. Kramer Electronics will also pay the shipping costs necessary to return this product once the repair is complete.
- 2. Replace this product with a direct replacement or with a similar product deemed by Kramer Electronics to perform substantially the same function as the original product.
- Issue a refund of the original purchase price less depreciation to be determined based on the age of the product at the time remedy is sought under this limited warranty.

#### What Kramer Electronics Will Not Do Under This Limited Warranty

If this product is returned to Kramer Electronics or the authorized dealer from which it was purchased or any other party authorized to repair Kramer Electronics products, this product must be insured during shipment, with the insurance and shipping charges prepaid by you. If this product is returned uninsured, you assume all risks of loss or damage during shipment. Kramer Electronics will not be responsible for any costs related to the removal or reinstallation of this product from or into any installation. Kramer Electronics will not be responsible for any costs related to any setting up this product, any adjustment of user controls or any programming required for a specific installation of this product.

#### How to Obtain a Remedy Under This Limited Warranty

To obtain a remedy under this limited warranty, you must contact either the authorized Kramer Electronics reseller from whom you purchased this product or the Kramer Electronics office nearest you. For a list of authorized Kramer Electronics resellers and/or Kramer Electronics authorized service providers, visit our web site at www.kramerav.com or contact the Kramer Electronics office nearest you.

In order to pursue any remedy under this limited warranty, you must possess an original, dated receipt as proof of purchase from an authorized Kramer Electronics reseller. If this product is returned under this limited warranty, a return authorization number, obtained from Kramer Electronics, will be required (RMA number). You may also be directed to an authorized reseller or a person authorized by Kramer Electronics to repair the product. If it is decided that this product should be returned directly to Kramer Electronics, this product should be properly packed, preferably in the original carton, for shipping. Cartons not bearing a return authorization number will be refused.

#### Limitation of Liability

THE MAXIMUM LIABILITY OF KRAMER ELECTRONICS UNDER THIS LIMITED WARRANTY SHALL NOT EXCEED THE ACTUAL PURCHASE PRICE PAID FOR THE PRODUCT. TO THE MAXIMUM EXTENT PERMITTED BY LAW, KRAMER ELECTRONICS IS NOT RESPONSIBLE FOR DIRECT, SPECIAL, INCIDENTAL OR CONSEQUENTIAL DAMAGES RESULTING FROM ANY BREACH OF WARRANTY OR CONDITION, OR UNDER ANY OTHER LEGAL THEORY. Some countries, districts or states do not allow the exclusion or limitation of relief, special, incidental, consequential or indirect damages, or the limitation of liability to specified amounts, so the above limitations or exclusions may not apply to you.

#### **Exclusive Remedy**

TO THE MAXIMUM EXTENT PERMITTED BY LAW, THIS LIMITED WARRANTY AND THE REMEDIES SET FORTH ABOVE ARE EXCLUSIVE AND IN LIEU OF ALL OTHER WARRANTIES, REMEDIES AND CONDITIONS, WHETHER ORAL OR WRITTEN, EXPRESS OR IMPLIED. TO THE MAXIMUM EXTENT PERMITTED BY LAW, KRAMER ELECTRONICS SPECIFICALLY DISCLAIMS ANY AND ALL IMPLIED WARRANTIES, INCLUDING, WITHOUT LIMITATION, WARRANTIES OF MERCHANTABILITY AND FITNESS FOR A PARTICULAR PURPOSE. IF KRAMER ELECTRONICS CANNOT LAWFULLY DISCLAIM OR EXCLUDE IMPLIED WARRANTIES UNDER APPLICABLE LAW, THEN ALL IMPLIED WARRANTIES COVERING THIS PRODUCT, INCLUDING WARRANTIES OF MERCHANTABILITY AND FITNESS FOR A PARTICULAR PURPOSE, SHALL APPLY TO THIS PRODUCT AS PROVIDED UNDER APPICABLE LAW. IT FANY PRODUCT TO WHICH THIS LIMITED WARRANTY APPLIES IS A "CONSUMER PRODUCT" UNDER THE MAGNUSON-MOSS WARRANTY ACT (15 U.S.C.A. §2301, ET SEQ.) OR OTHER APPICABLE LAW, THE FOREGOING DISCLAIMER OF IMPLIED WARRANTIES SHALL NOT APPLY TO YOU, AND ALL IMPLIED WARRANTIES ON THIS PRODUCT, INCLUDING WARRANTIES OF MERCHANTABILITY AND FITNESS FOR THE PARTICULAR PURPOSE, SHALL APPLY AS PROVIDED UNDER APPLICABLE LAW.

#### Other Conditions

This limited warranty gives you specific legal rights, and you may have other rights which vary from country to country or state to state.

This limited warranty is void if (i) the label bearing the serial number of this product has been removed or defaced, (ii) the product is not distributed by Kramer Electronics or (iii) this product is not purchased from an authorized Kramer Electronics reseller. If you are unsure whether a reseller is an authorized Kramer Electronics reseller, visit our web site at www.kramerav.com or contact a Kramer Electronics office from the list at the end of this document.

Your rights under this limited warranty are not diminished if you do not complete and return the product registration form or complete and submit the online product registration form. Kramer Electronics thanks you for purchasing a Kramer Electronics product. We hope it will give you years of satisfaction.

# KRAMER

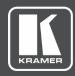

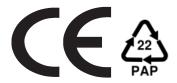

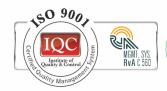

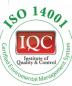

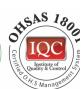

N: 2000 200027

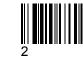

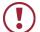

#### SAFETY WARNING

Disconnect the unit from the power supply before opening and servicing

For the latest information on our products and a list of Kramer distributors, visit our Web site where updates to this user manual may be found.

We welcome your questions, comments, and feedback.